Visual Studio .NET Academic Assignment Manager provides a way for you to create and manage course information and assignments and enter and track grades, all from within the Visual Studio .NET integrated development environment (IDE). Visual Studio .NET Academic Assignment Manager Source Package allows you to customize the Assignment Manager server and client.

With the source files, you can customize Assignment Manager to:

- Integrate with other academic products
- Include automatic cheat detection
- Integrate with the NT user authentication used by your school
- Coordinate the user lists with the student list used by the registrar's office

#### **In This Documentation Set**

Installing Assignment Manager Source Package

Find out about the hardware and software requirements for installing and modifying Assignment Manager Source Package. This section also provides an explanation of the various files that compose the source package.

Customizing Assignment Manager Source Package

Find out about how to modify the source files for Assignment Manager and deploy the modified version.

<span id="page-2-0"></span>Visual Studio .NET Academic Assignment Manager Faculty Client

# **Copyright**

Information in this document, including URL and other Internet Web site references, is subject to change without notice. Unless otherwise noted, the example companies, organizations, products, domain names, e-mail addresses, logos, people, places and events depicted herein are fictitious, and no association with any real company, organization, product, domain name, e-mail address, logo, person, place or event is intended or should be inferred. Complying with all applicable copyright laws is the responsibility of the user. Without limiting the rights under copyright, no part of this document may be reproduced, stored in or introduced into a retrieval system, or transmitted in any form or by any means (electronic, mechanical, photocopying, recording, or otherwise), or for any purpose, without the express written permission of Microsoft Corporation.

Microsoft may have patents, patent applications, trademarks, copyrights, or other intellectual property rights covering subject matter in this document. Except as expressly provided in any written license agreement from Microsoft, the furnishing of this document does not give you any license to these patents, trademarks, copyrights, or other intellectual property.

© 1987-2002 Microsoft Corporation. All rights reserved.

Microsoft, MS-DOS, Windows, Windows NT, Microsoft Press, Active Accessibility, Active Channel, Active Client, Active Desktop, Active Directory, ActiveMovie, Active Platform, ActiveStore, ActiveSync, ActiveX, Authenticode, BackOffice, BizTalk, C#, ClearType, CodeView, DataTips, Developer Studio, Direct3D, DirectAnimation, DirectDraw, DirectInput, DirectMusic, DirectPlay, DirectShow, DirectSound, DirectX, DirectXJ, FoxPro, the Fox head design, FrontPage, IntelliMouse, IntelliSense, J/Direct, JScript, Liquid Motion, Microsoft QuickBasic, Mobile Explorer, MSDN, MSN, Outlook, PivotChart, PivotTable, PowerPoint, QuickAssembler, Rushmore, SourceSafe, Visual Basic, the Visual Basic logo, Visual C++, Visual FoxPro, Visual InterDev, Visual J++, Visual J#, Visual SourceSafe, Visual Studio, the Visual Studio logo, the Visual Tools logo, Verdana, Win32, Win32s, and Win64 are either registered trademarks or trademarks of Microsoft Corporation in the United States and/or other countries. References in this document to the JDK class libraries and the JDK packages are to specification level 1.1.4. References to the Java language

are to specification level 2.0. This product is not approved or endorsed by Sun Microsystems, Inc.

 $\overline{ }$ 

The names of actual companies and products mentioned herein may be the trademarks of their respective owners.

# **Installing Assignment Manager Source Package**

After you have downloaded Visual Studio .NET Academic Assignment Manager Source Package from the MSDN Academic Alliance Web site, you can install it on a development machine. Be sure to check the hardware and software requirements for installing and using the Assignment Manager Source Package. For more information, see Assignment Manager Source Package System Requirements.

#### **To install Assignment Manager Source Package**

1. Double-click AssignmentManagerSource.exe.

A message box appears, with information about the source package.

- 2. In the message box, click **OK**.
- 3. In the next dialog, choose the location where you want the files copied to or accept the default location and click **Unzip**.

When the files have been copied, the readme file is displayed.

Next, create a virtual directory for the Web application portion of Assignment Manager. You need to have Internet Information Services (IIS) installed to use and customize Assignment Manager. For more information, see Assignment Manager Source Package System Requirements.

### **To create a virtual directory for Assignment Manager**

- 1. On the **Start** menu, choose **Run**.
- 2. Enter inetmgr and then click **OK**.
- 3. In the **Internet Information Services (IIS) Manager**, expand <*machine name*> **(local computer)** and then expand **Web Sites**.
- 4. Right-click **Default Web Site**, select **New**, and then select **Virtual Directory**.

#### The **Virtual Directory Creation Wizard** appears.

- 5. Click **Next**.
- 6. In the **Alias** text box, type AMWebDev and then click **Next**.

**Note** Assignment Manager Source Package cannot be installed on a machine that already has a Web application that uses the alias "amweb".

- 1. In the **Directory** box, enter the path to the location where \...\Assignment Manager Server\Web\AMWeb\ was installed to, or click **Browse** to locate the path and then click **Next**. By default, this location is c:\ AssignmentManagerSource\Assignment Manager Server\Web\AMWeb.
- 2. Choose the level of access permissions for the virtual directory and then click **Next**.
- 3. Click **Finish**.

Next, install an Assignment Manager deployment dialog.

#### **To install the deployment dialog**

- 1. In the installation directory for the source package, copy the file VsdCustomTextPwd.wid. By default, this location is c:\AssignmentManagerSource\Assignment Manager Server\setup\dialogs\VsdCustomTextPwd.wid.
- 2. Browse to \...\Microsoft Visual Studio .NET 2003\Common7\Tools\Deployment\VsdDialogs\1033 and paste VsdCustomTextPwd.wid in the directory. This path depends on where you chose to install Visual Studio .NET 2003.

After you have successfully installed the source package, you can then begin modifying the code. For more information, see *Customizing Assignment* Manager Source Package.

## **Visual Studio .NET Academic Assignment Manager Source and Visual Studio .NET 2002 Compatibility**

Visual Studio .NET Academic Assignment Manager Source cannot be modified in Visual Studio .NET 2002, nor can modified versions of Visual Studio .NET Academic Assignment Manager be accessed by machines with Visual Studio .NET 2002 installed. Assignment Manager Source is compatible only with Visual Studio .NET 2003.

#### **See Also**

Assignment Manager Source Package System Requirements | Source Package **Components** 

# **Assignment Manager Source Package System Requirements**

This topic includes hardware requirements and software requirements for installing and modifying Visual Studio .NET Academic Assignment Manager Source.

## **Hardware Requirements**

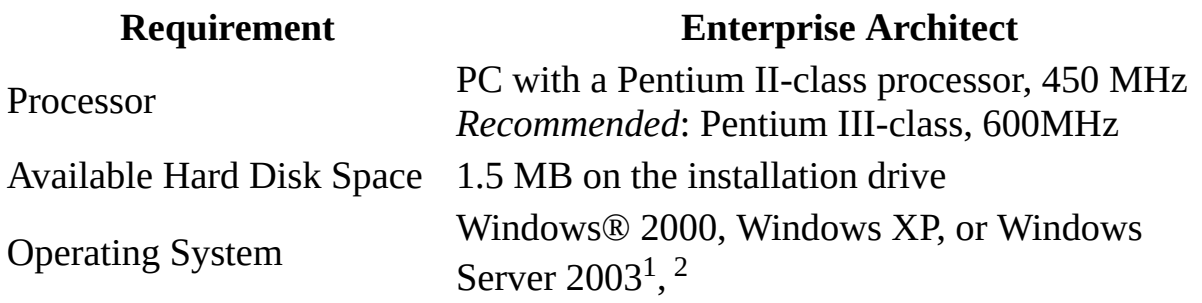

<sup>1</sup>Windows XP Home does not support local Web application development; local Web application development is only supported in the Professional or Server versions of Windows.

<sup>2</sup>Microsoft Windows 2000 Datacenter Server is not a supported operating system.

## **Software Requirements**

To edit the Assignment Manager source files, you need to have certain software installed.

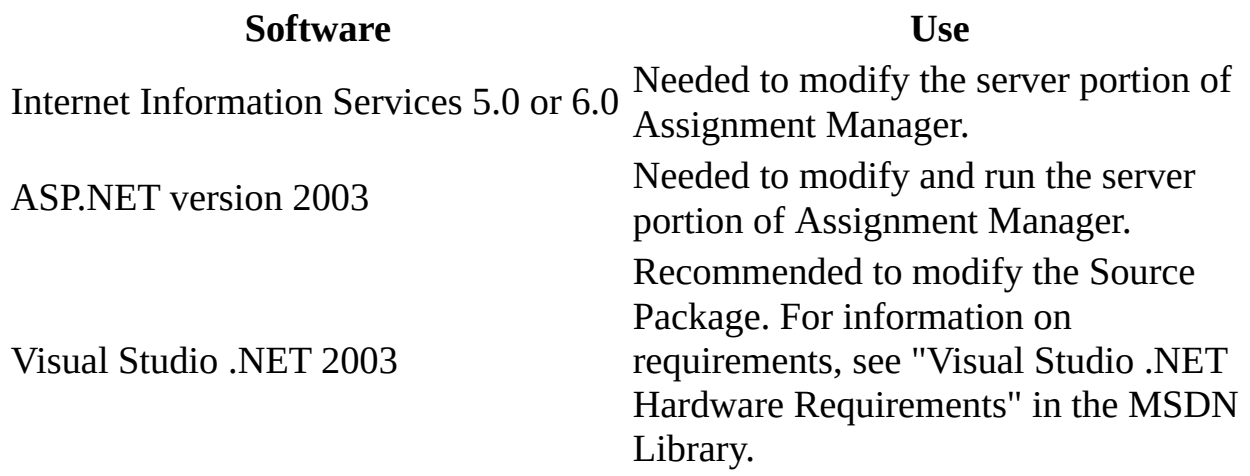

#### **See Also**

Installing Assignment Manager Source Package

# **Customizing Assignment Manager Source Package**

The source package includes all of the files you need to modify Assignment Manager. Two solution files, AssignmentManager.sln for the server portion of Assignment Manager and AMClients.sln for the student and faculty user interface, include the projects required to modify and rebuild Assignment Manager. These projects and solutions have been coded using C#.

With the source files, you can customize Assignment Manager to:

- Integrate with other academic products
- Include automatic cheat detection
- Integrate with the NT user authentication used by your school
- Coordinate the user lists with the student list used by the registrar office

#### **In This Section**

#### Source Package Components

Provides a listing of some of the files provided with the source package and their uses.

Editing Source Package Solutions

Provides the steps for opening source package solutions in Visual Studio .NET.

#### Deploying a Custom Assignment Manager

Provides the steps for deploying a modified version of Assignment Manager.

#### Localizing Assignment Manager

Provides the steps for changing the English text strings to the language of your choice.

#### **Related Sections**

Installing Assignment Manager Source Package

## **Source Package Components**

Assignment Manager Source Package contains all of the source code for the Assignment Manager Server tool. When you download and install the source package, you have the pieces you need to customize the Assignment Manager server and clients.

- **AssignmentManager.sln** Installed at c:\ AssignmentManagerSource\Assignment Manager Server\ by default.
- **AMClients.sln** Installed at c:\ AssignmentManagerSource\Assignment Manager Clients\ by default.

## **AssignmentManager.sln**

AssignmentManager.sln includes four project files: ActionService, AMInstall, AMWeb, and AMSetup. You can edit these files to customize the server portion of Assignment Manager.

### **ActionService.csproj**

This project contains the Assignment Manager Service that monitors MSMQ and processes Auto Build and Auto Check requests. In addition, this project includes code for a timer for the service to check for notifications.

Some of the files related to monitoring MSMQ are listed below.

#### **ServiceInstaller.cs**

The file contains code that runs during Assignment Manager setup to install the service on the client machines and start the service.

#### **ServerAction.cs**

This file contains the event that runs when a message appears in the MSMQ. In addition, this file handles parsing the message and firing the correct process-either Auto Build or Auto Check.

#### **IActionService.cs**

This file contains the interface for the different processes that the server can run, Auto Build and Auto Check.

#### **AutoBuild.cs**

This file contains the code for the Auto Build process that builds the student's project.

#### **AutoCheck.cs**

This file contains the code for the Auto Check process that runs the student's executable against the expected output provided by the faculty and compares the results.

Some of the files related to the service timer are listed below.

#### **RequestListener.cs**

This file is the primary file for starting both functions of the ActionService. This file creates the MSMQ when started and then starts the process listening to it. In addition, the file starts the timer and sends out

notifications.

### **AMWeb.csproj**

This project contains the .aspx pages and code that display the Assignment Manager Server Web interface. In addition, this project contains code for all the actions a user can do, including data input, as well as Auto Build and Auto Check interactions with MSMQ.

**AMVersion.xml** Contains the version information of the Assignment Manager Server. Clients reference this to tell if they are connecting to the correct version of Assignment Manager.

**AssemblyInfo.cs** Contains assembly information for the amweb.dll assembly that is built.

**Error.aspx** A page to display errors. For some errors, the user is redirected to this page.

**Login.aspx** The Assignment Manager log on page. This file handles changing the user's password when they first log in.

**logoff.aspx** Logs user out of Assignment Manager.

**web.config** Contains Web server settings for the Assignment Manager virtual directory.

#### **AssignmentManager folder**

The files in this folder contain the background code that handles database interactions and interactions with MSMQ.

**AssignmentList.cs** Represents the data structure used for storing a list of assignments. This class is used often when displaying a list of assignments to users, such as on assignments.aspx

**AssignmentM.cs** Represents an assignment. This class is the middle level between the Web pages and database. The class also contains functions for adding, modifying, and deleting assignments from the database.

**Constants.cs** Stores constants for using the middle-tier layer

(\AssignmentManager).

**CourseM.cs** Represents a course. Similar to AssignmentM.cs in that this class is the middle level between Web pages and the database, and therefore contains all the functions for manipulating the database.

**DatabaseCall.cs** Abstracts database connections. This file stores all of the code that is common across all database connections, making it possible to call a stored procedure in Assignment Manager by using just a few lines of code.

**ImportUsers.cs** Handles the commit method for committing an 'import users' transaction to the database.

**LSAUtil.cs** Accesses the Local Security Authority (LSA) where the database connection string is stored.

**MessageM.cs** Handles all of the work involved in sending SMTP messages to users.

**RoleM.cs** Handles database interactions for roles and permissions, including setting and modifying.

**ServiceControl.cs** Accesses the Windows Services on the machine to start or stop the Assignment Manager service. This class is used in settings.aspx.

**StudentAssignmentM.cs** Similar to AssignmentM.cs, but for student assignments and submissions. Handles database interaction and is used by the Web pages when displaying information.

**UserList.cs** Similar to AssignmentList. This class is a data structure used to store a list of users.

**UserM.cs** Handles users, including loading information from the database and storing information to the database. This class is accessed by the Web pages for that information.

#### **Common folder**

This folder contains classes used by multiple Web pages.

**Constants.cs** Contains constants used across Web pages.

**Functions.cs** Contains functions commonly used across Web pages.

#### **Faculty folder**

This folder contains the .aspx files and C# code files for the Faculty Web pages. These Web pages are the interface that users interact with.

**AddCourse.aspx** Contains no UI. This page is accessed via the Faculty Tools and adds a course, then redirects to a new page.

**AddEditAssignment.aspx** Modifies the properties on an assignment or adds a new assignment.

**AddEditCourse.aspx** Modifies the properties for a course.

**AddEditUser.aspx** Modifies the properties for a user or adds a new user.

**AddResource.aspx** Contains code for a small modal dialog box that displays when a user clicks the Add resource link on addeditcourse.aspx.

**Assignments.aspx** Displays a list of assignments to the user.

**ChangePassword.aspx** Changes a user's password.

**ConfirmAssignmentDelete.aspx** Contains code for a modal confirmation dialog box that displays when the user chooses to delete an assignment from the AddEditAssignment.aspx page.

**ConfirmResourceDelete.aspx** Contains code for a modal confirmation dialog box that displays when the user chooses to delete a resource from the AddEditcourse.aspx page.

**ConfirmUserDelete.aspx** Contains code for a modal confirmation dialog box that displays when the user chooses to delete a user from AddEditUser.aspx page.

**DeleteCourse.aspx** Contains no UI. This file is accessed via the Faculty Tools to delete a course, then redirects the user's browser to a different page.

**GradeSubmissions.aspx** Contains the UI for faculty to grade a user's submission.

**ImportForm.aspx** Contains the first page of import users, where the user is prompted for a file with user information in it.

**ImportFormPreview.aspx** Contains the second page of import users, where the user is asked to select which fields match to which columns.

**Results.aspx** Contains the final page of import users, where the user is shown the results of the import. For example, "20 users imported successfully."

**Settings.aspx** Contains code for Assignment Manager-wide settings, such as enable or disable the auto build service and project upload size.

**submissions.aspx** Lists user submissions.

**UploadDownload.aspx** Contains code for uploading and downloading a student submission.

**users.aspx** Lists users in the current course.

**workwithcourse.aspx** Contains no UI. Redirects to the correct page.

#### **Images folder**

This folder contains all of the images used in the Web pages.

#### **Scripts folder**

This folder contains client-side scripts used in the Web pages.

**assnMan.css** A cascading style sheet (.css) file that defines the look and feel of the Assignment Manager server Web site.

**assnMan.js** A file, used for faculty pages, containing code for the descriptions that appear when the user pauses the mouse (mouses over) on menu items.

**assnManStudent.js** A file, used for student pages, containing code for the descriptions that appear when the user pauses the mouse (mouses over) on menu items.

**Download.js** Script for downloading files that is used from UploadDownload.aspx.

**Miscellaneous.js** Additional JScript functions.

**popUp.js** A file used to handle the modal dialog pages, such as ConfirmResourceDelete.aspx.

**Upload.js** Handles uploads from UploadDownload.aspx.

#### **Student folder**

This folder contains the .aspx files and C# code files for the Student Web pages. These Web pages are the user interface that the user interacts with.

**AddCourse.aspx** Contains no UI. A Web page for adding a course.

**AssignmentGrade.aspx** Web page for viewing the grade of a submission and its associated details.

**Assignments.aspx** Web page that lists the assignments for the current course.

**ChangePassword.aspx** Web page for changing the current user's password.

**CourseInfo.aspx** Displays course information.

**UploadDownload.aspx** Handles uploads and downloads, using Upload.js and Download.js in the \scripts directory.

**WorkWithCourse.aspx** Contains no UI. Redirects the user to the correct page when connecting for the first time from the client tools.

#### **UserControls folder**

This folder contains custom controls that are used in many of the Web pages.

**faculty.ascx** The user control for the border of faculty pages.

**student.ascx** The user control for the border of student pages.

**goBack.ascx** The user control for the Back and Help links.

## **AMInstall.csproj**

This project contains a custom action that runs during installation of Assignment Manager to setup the database, add the AssignmentManager user group, as well as setting file and folder permissions and configuring IIS for Assignment Manager.

Some of the files included in this project:

#### **AMInstall.cs**

This file contains the majority of the code that drives the custom action.

#### **AMUser.cs**

This file contains the code that creates the AssignmentManager user group. **SecurityPermissions.cs**

This file contains code that defines file and folder permissions.

## **AMSetup.vdproj**

A deployment project that builds a distributable .msi file.

## **AMClients.sln**

AMClients.sln includes five project files, FacultyClient, StudentClient, FacultyClientSetup, StudentClientSetup, and AddinResources. You can edit these files to customize the user interface for the Faculty and Student clients.

### **FacultyClient.csproj**

This project contains all of the code for the Faculty Client, which allows the faculty features to appear in Visual Studio .NET.

#### **\*Dialog.cs**

These files contain code for Windows dialogs.

#### **\*Command.cs**

These files contain code for the menu and command items that appear on the Visual Studio Tools menu, which are used to display the Windows dialogs.

#### **Facultytools.cs**

This file contains code that handles the functionality for the Faculty tools.

### **StudentClient.csproj**

This project contains all of the code for the Student Client, which allows the Student features to appear in Visual Studio .NET.

#### **\*Dialog.cs**

These files contain code for Windows dialogs.

#### **\*Command.cs**

These files contain code for the menu and command items that appear on the Visual Studio Tools menu, which are used to display the Windows dialogs.

#### **Studenttools.cs**

This file contains code that handles the functionality of the Student Client, including loading courses, managing the Start Page tabs.

### **FacultyClientSetup.vdproj**

This deployment project builds the .msi used to install the Faculty Client.

## **StudentClientSetup.vdproj**

This deployment project builds the .msi used to install the Student Client.

### **AddinResources.vcproj**

This project creates an assembly that stores resources used for the Add-in names and descriptions, which display in the Add-in Manager dialog box.

#### **See Also**

Customizing Assignment Manager Source Package

# **Editing Source Package Solutions**

Assignment Manager Source Package includes two solution files, AssignmentManager.sln and AMClients.sln. AssignmentManager.sln is the solution you use to modify the server portion of Assignment Manager. AMClients.sln allows you to customize the faculty and student user interfaces. Both the server and client portions of Assignment manager are written using C#. Use Visual Studio .NET 2003 to edit these solution files.

#### **To open source package solutions**

- 1. Launch Visual Studio .NET 2003.
- 2. On the **File** menu, choose **Open Solution**.
- 3. Browse to the location where you saved the source package. By default, the solutions can be found at c:\AssignmentManagerSource\Assignment Manager Server\AssignmentManager.sln and
	- c:\AssignmentManagerSource\Assignment Manager Clients\AMClients.sln*.*
- 4. Select the solution you intend to modify and then click **Open**.

Once you have edited files, you can then build and debug the customized code. For more information on debugging and building code, see the Visual Studio .NET documentation in the MSDN Library.

#### **See Also**

Customizing Assignment Manager Source Package | Deploying a Custom Assignment Manager

# **Deploying a Custom Assignment Manager**

After you have modified and tested the changes you have made to Assignment Manager, you can then deploy this custom version of Assignment Manager.

#### **To deploy the Assignment Manager Server**

- 1. In Visual Studio .NET, open AssignmentManager.sln.
- 2. On the **Build** menu, choose **Build Solution**.

The following file is created during the build process:

AMSetup.msi located in \...\Assignment Manager Server\Setup\AMSetup\ <*buildtype*>\.

For example, c:\Assignment Manager Server\Setup\AMSetup\Debug\AMSetup.msi.

3. The file AMSetup.msi is located by default in \...\Setup\AMSetup\  $\langle$ buildtype $\rangle$ , where  $\langle$ buildtype $\rangle$  refers to Debug, Release, or another custom build configuration. Copy this file to the machines where you want to install Assignment Manager.

Users who do not need to have the Assignment Manager server components installed should only install client pieces, as appropriate.

#### **To deploy the Assignment Manager Clients**

- 1. In Visual Studio .NET, open AMClients.sln.
- 2. On the **Build** menu, choose **Build Solution**.

The following files are created during the build process:

For Assignment Manager Faculty Client \...\Assignment Manager Clients\FacultyClientSetup\<*buildtype*>\AMFacultyClient.msi.

For Assignment Manager Student Client \...\Assignment Manager Clients\StudentClientSetup\<*buildtype*>\AMStudentClient.msi.

**Note** <*buildtype*> refers to Debug, Release, or another custom build configuration.

3. Copy the .msi files to the machines on which you want to install.

#### **See Also**

Customizing Assignment Manager Source Package

## **Localizing Assignment Manager**

As part of customizing Assignment Manager, you can localize the user interface text for Assignment Manager Server, Assignment Manager Faculty Client, and Assignment Manager Student Client. You can also localize the user interface text that is displayed in setup.

#### **To localize the text for Assignment Manager Server**

- 1. Open AssignmentManagerStrings.txt, located in *n*:\...\ Assignment Manager Server\Resources\.
- 2. Change the entries in the file to their translated counterparts.

For example, change the English BtnCancel=&Cancel to the Spanish BtnCancel=&Cancelar.

- 3. Run am.bat, also located in *n*:\...\ Assignment Manager Server\Resources\.
- 4. In Visual Studio .NET, open Assignment Manager.sln.
- 5. On the **Build** menu, choose **Build Solution**.

Once you have localized the user interface text for the server component, you can then proceed with localizing the text for the two client components.

#### **To localize the text for the Faculty and Student Clients**

- 1. Open AMClientResources.txt, located in *n*:\...\ Assignment Manager Clients\Resources\.
- 2. Change the entries in the file to their translated counterparts.

For example, change the English BtnCancel=&Cancel to the Spanish BtnCancel=&Cancelar.

- 3. Run bldResources.bat, also located in *n*:\...\ Assignment Manager Clients\Resources\.
- 4. In Visual Studio, open AMClients.sln.
- 5. On the **View** menu, choose **Resource View**.
- 6. Expand the nodes until **String Table** is visible.
- 7. Double-click **String Table** to open the file and then change the entries to their translated counterparts.
- 8. On the **Build** menu, choose **Build Solution**.

Now you can localize the text for the setup UI.

#### **To localize the text for the installation user interface**

- 1. In Visual Studio .NET, open the deployment package you intend to localize: AMsetup.vdproj, FacultyClientSetup.vdproj, or StudentClientSetup.vdproj.
- 2. In Solution Explorer, select the project.
- 3. In the **Properties** window, change the **Localization** value to the language of your choice.
- 4. In **Solution Explorer**, right-click on the project name and choose **View** and then choose **User Interface**.
- 5. Select a dialog in the editor window and then open the Properties window to translate the text for that dialog.
- 6. When you have finished editing the text for each dialog, rebuild the project.
- 7. Repeat steps 1-6 for each deployment package.

#### **See Also**

Customizing Assignment Manager Source Package